## Student Employees

## Sign On:

Employees will sign into the Time and Attendance System (TAS) using the link below and enter their existing user id and password. The first time you sign on, you will be asked to verify your First/Last Name, SUNY ID, and Date of Birth. This verification is to authenticate your user id to your SUNY ID assigned in the system. Click on Submit Answers.

• <https://www.suny.edu/time>

If EduPerson has been established at the campus, **employees will simply sign into the link above and entering their existing user id and password**. The verification process is not necessary. The Time and Attendance System is available 24 hours a day/7 days a week.

#### SUNY SECURE The State University of New York | Time & Attendance Home Tuesday, January 13, 2015 . 11:17:08 AM **TAS Home** Name: Jane Doe **Suny ID: 1234** Local Campus ID: **Employment Roles** Status **Role Type Effective Dates** 12/06/2001 - [No End Date] Regular State Employee Current  $\circledcirc$ Displaying single result. Time and Attendance

# TAS Home Page:

- Select Current Employment Role (shown above). If you only have one role, the radio button will be defaulted to the current role**. If you have multiple roles, please select the role in which you will be entering your time in/out for.**
- Click on Time and Attendance button to work on your Time Record.

# **Entering Time Record:**

lome

#### The State University of New York | Time & Attendance

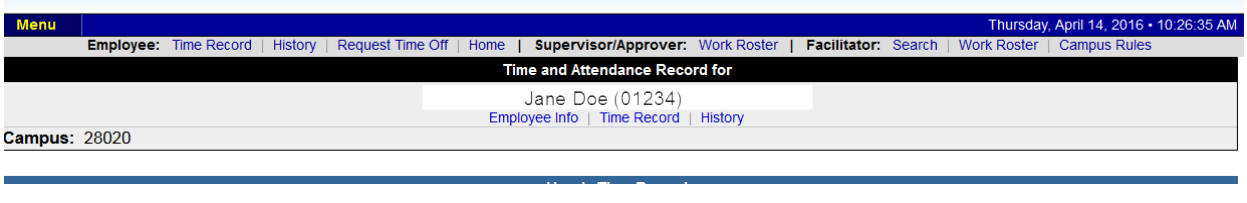

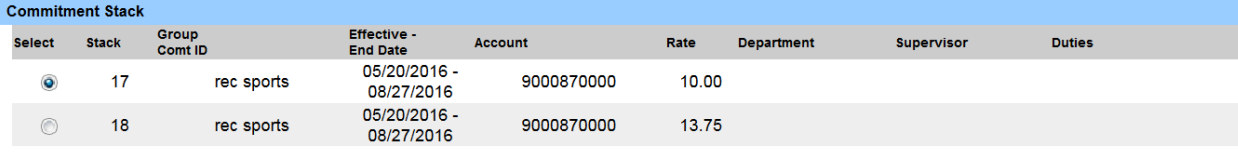

#### **Accrual Period**

 $05/19/2016 \sim 06/01/2016 \sim$  New  $\sqrt{ }$ 

If you do not see the right commitment or accrual period on this timesheet, please contact your supervisor/department

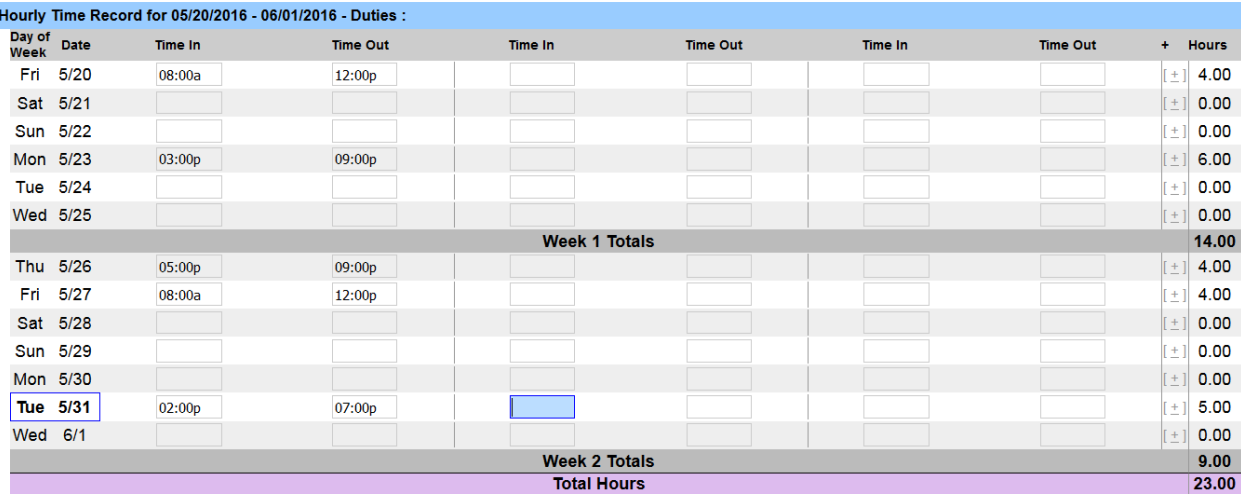

- Please select the commitment stack from the above list in which you would need to enter time in/out.
- Choose the correct accrual period from the drop down box.
- Enter the appropriate time in and out directly in the time record (displayed above). Please enter "a" for AM and "p" for PM. If more time in/out fields for a specific day is required, click on the + button next to the hours column.
- **If** you need to send comments on the time record for your supervisor, please enter in additional comment sections.
- After each entry, please click on the save time record button. Once the time record is complete for the pay period, select the "I certify" box and submit time record to supervisor (see below).

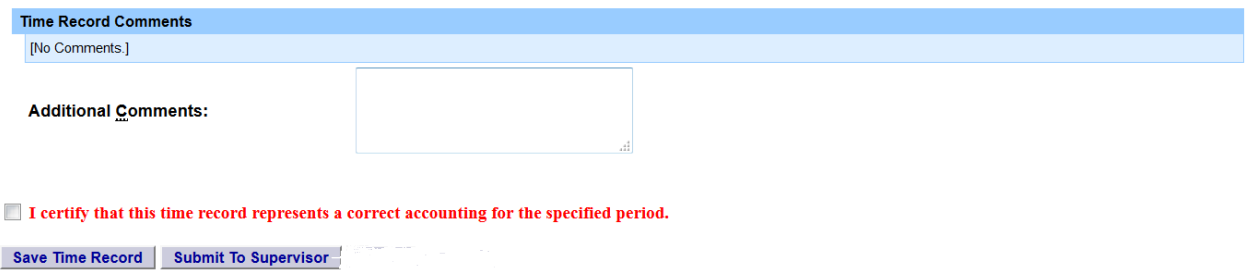

### **Notifications:**

For the supervisor:

*You have a pending student time record needing your review and action.*

If a supervisor does not take action on the employee's time record within the timeframe specified by the campus, the time record will be moved up to the supervisor's supervisor.

For the student if the time record is denied by either the supervisor or by the payroll department from the TAS Payment Roster:

*Your Time Record has been disapproved. Please log in to review the denial comments.*

#### *Student Assistants & College Work Studies at SUNY ESF:*

- 1. Lunch Breaks*: New York requires employers to provide a standard 30-minute unpaid lunch break. Employees who work for at least* six hours *and begin their shifts before 11 a.m. and finish their shifts sometime after 2 p.m. are entitled to an unpaid, uninterrupted lunch break of at least 30 minutes between 11 a.m. and 2 p.m. Employees whose shifts begin after 1 p.m. and end by 6 a.m. are entitled to a 45-minute lunch break, so long as their shifts are at least six hours. Employees are entitled to an additional 20-minute meal period if their shifts begin before 11 a.m. and end after 7 p.m.* In a nd out times for lunch breaks must be recorded*. <https://www.labor.ny.gov/workerprotection/laborstandards/employer/meals.shtm>*
- 2. Students Assistants*may only work more than 20 hours per week if they are in good academic standing, and up to 25 hours per week maximum. Week runs Thursday to Wednesday.*
- 3. College Work Study: *may only work up to 20 hours per week when classes are in session. During breaks and over the summer, a maximum of 40 hours per week are allowed. Week runs Thursday to Wednesday*